## CUCM MediaSense gespreksopnamefout voor probleemoplossing <u>r</u>

#### Inhoud

Inleiding Basis MediaSense Call Flow met ingebouwde brug Geen opname op MediaSense Controleer of IP-telefoon verkeer verstuurt Packet-opnamen uitvoeren Problemen oplossen Belangrijke opmerkingen

### Inleiding

Dit document beschrijft hoe u problemen met MediaSense kunt oplossen wanneer er een fout optreedt in de oproepopname voor een ingebouwde brug.

### Basis MediaSense Call Flow met ingebouwde brug

Dit beeld illustreert de basisstroom van de vraag MediaSense wanneer een ingebouwde brug wordt gebruikt:

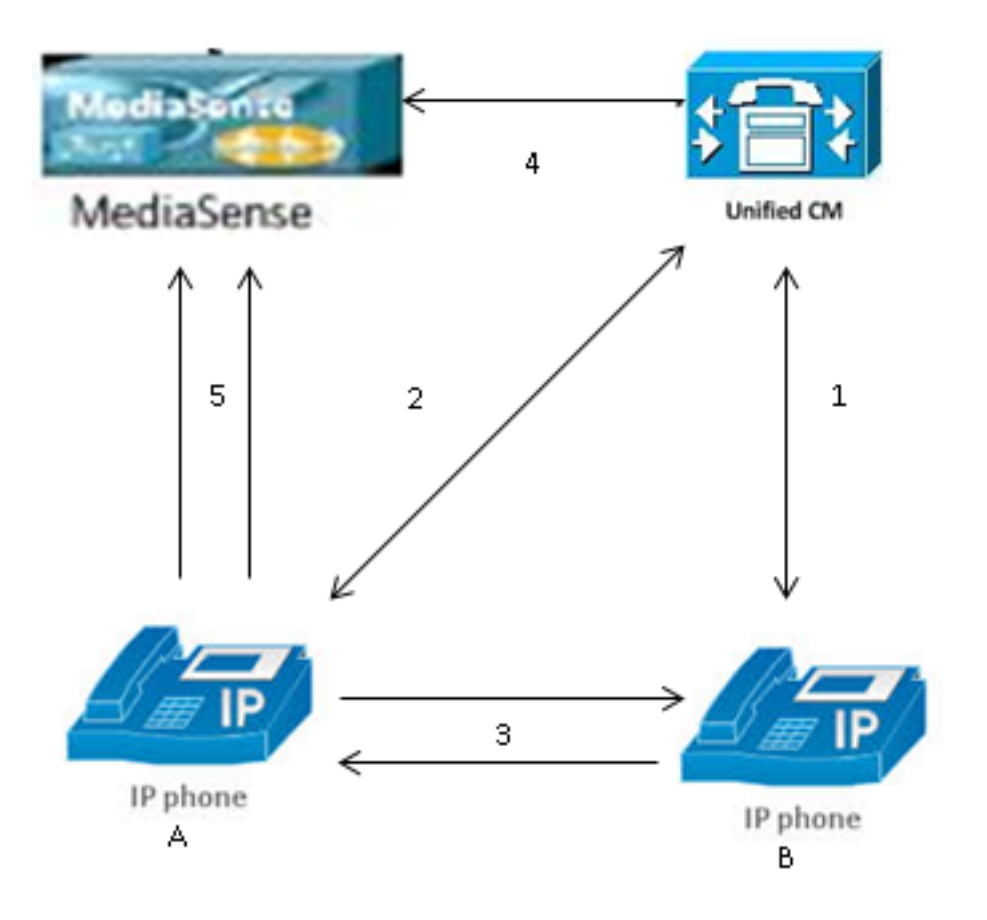

Opmerking: IP-telefoon A heeft opname ingeschakeld.

Deze stappen beschrijven de vraagstroom:

- 1. De IP-telefoon aan de rechterkant roept de IP-telefoon aan de linkerkant en initieert de oproep via Cisco Unified Communications Manager (CUCM).
- 2. De CUCM verstuurt een signaal naar de bestemmingstelefoon en voltooit de gespreksinstallatie.
- 3. De verbinding tussen IP-telefoon A en IP-telefoon B is nu ingesteld.
- 4. Het opnameprofiel op IP-telefoon A zegt dat zodra het een oproep ontvangt, de CUCM een sessie met MediaSense moet instellen. Dit wordt voltooid milliseconden nadat Stap 3 begint.
- 5. De oproep is nu ingesteld tussen de twee telefoons, de call forks via de ingebouwde brug, en de ingebouwde brug stuurt twee Real-time Transport Protocol (RTP)-stromen naar de MediaSense-server.

#### Geen opname op MediaSense

Als u een fout ontvangt die aangeeft dat er geen opname is op MediaSense, moet u de logbestanden bekijken en zoeken naar deze sessie-id:

```
 <diskusage>
     <recording name="78e146437088a93-TRACK0" size="0" repository="/
recordedMedia" />
     <recording name="78e146437088a93-TRACK1" size="0"repository="/
recordedMedia" />
  </diskusage>
</Session>][HTTP Response Content Type=application/xml][HTTP Response Status
Code=200][logId=close-25668]: VSMS Received HTTP Response
```
The size="0" in deze uitvoer geeft aan dat er voor die oproep geen audio is opgenomen op de server. Dit betekent doorgaans dat de RTP-stream niet van de telefoon naar de MediaSenseserver is gekomen. Wanneer dit voorkomt, is de volgende stap te verifiëren dat de telefoon het verkeer van RTP verzendt.

#### Controleer of IP-telefoon verkeer verstuurt

Een snelle manier om te verifiëren dat de IP-telefoon het RTP-verkeer verstuurt is om de IPtelefoon webpagina te bekijken. Dit wordt op CUCM handmatig ingeschakeld binnen de pagina voor telefoonconfiguratie of via Bulk Admin.

Stream 1 is de belangrijkste vraag met het verre adres van de andere IP telefoon of gateway. Dit bestaat uit twee stromen: de eerste is de audio die wordt ontvangen op de IP-telefoon en de tweede is de audio die naar het andere uiteinde wordt verzonden.

Om te verifiëren dat MediaSense zowel van de vraagpoten registreert, klik op Stream 2 en Stream 3 om te verifiëren dat de verhoging van de Pakketten van de Afzender wanneer de pagina meerdere keren wordt verfrist. Het externe adres moet de MediaSense server voor zowel Stream 2 als Stream 3 tonen. De reden dat er twee stromen naar de MediaSense server zijn is omdat één van hen de audio ontvangen op Stream 1 (ontvangerpakketten) is en de andere is de audio verzonden (afzenderpakketten) naar het andere eind op Stream 1.

Opmerking: Met betrekking tot het vraagstroomschema dat eerder is beschreven, is Stap 3 Stream 1 en verwijst elk deel van Stap 5 naar Stream 2 en Stream 3.

Deze opname laat stream 1 zien:

## بالمالة **CISCO**

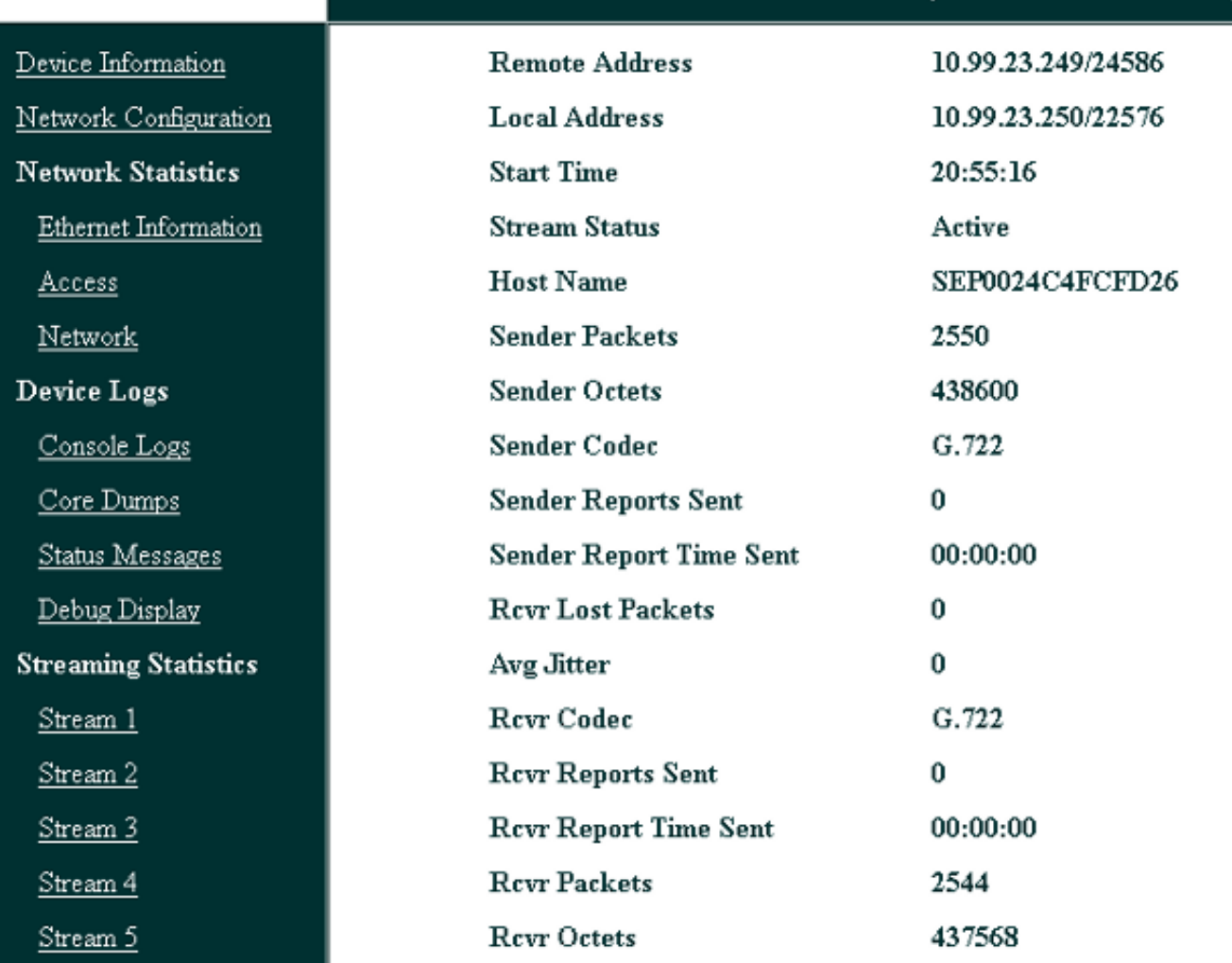

Deze opname laat stream 2 zien:

Opmerking: het is belangrijk om het IP-adres en de poort op te merken in het gedeelte Remote Address van de pagina. Dit is zeer belangrijk wanneer u pakketopnamen voor testtelefoongesprekken neemt.

# **Streaming Statistics**

#### Cisco Unified IP Phone CP-7962G (SEP0024C4FCFD26)

### ahaha **CISCO**

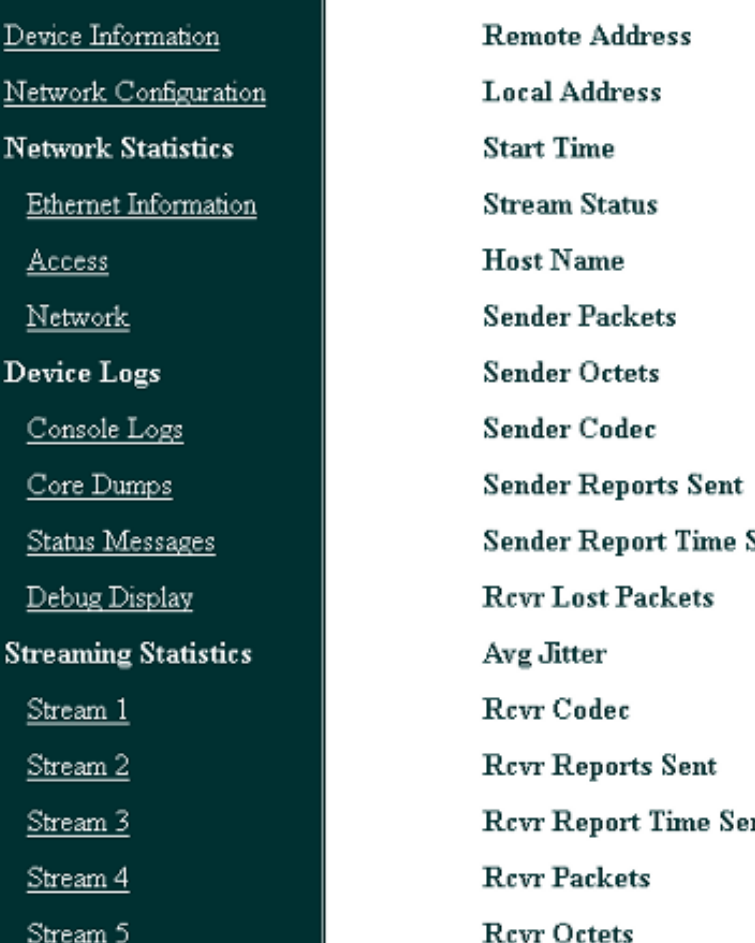

Deze opname laat stream 3 zien:

# **Streaming Statistics**

#### Cisco Unified IP Phone CP-7962G (SEP0024C4FCFD26)

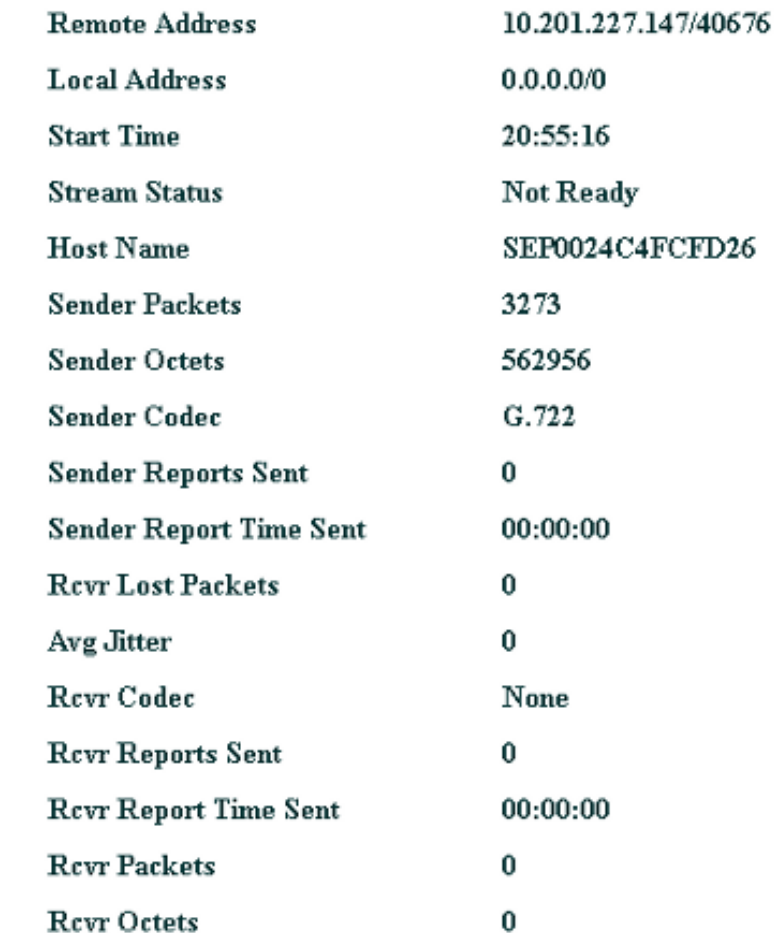

### atada cisco

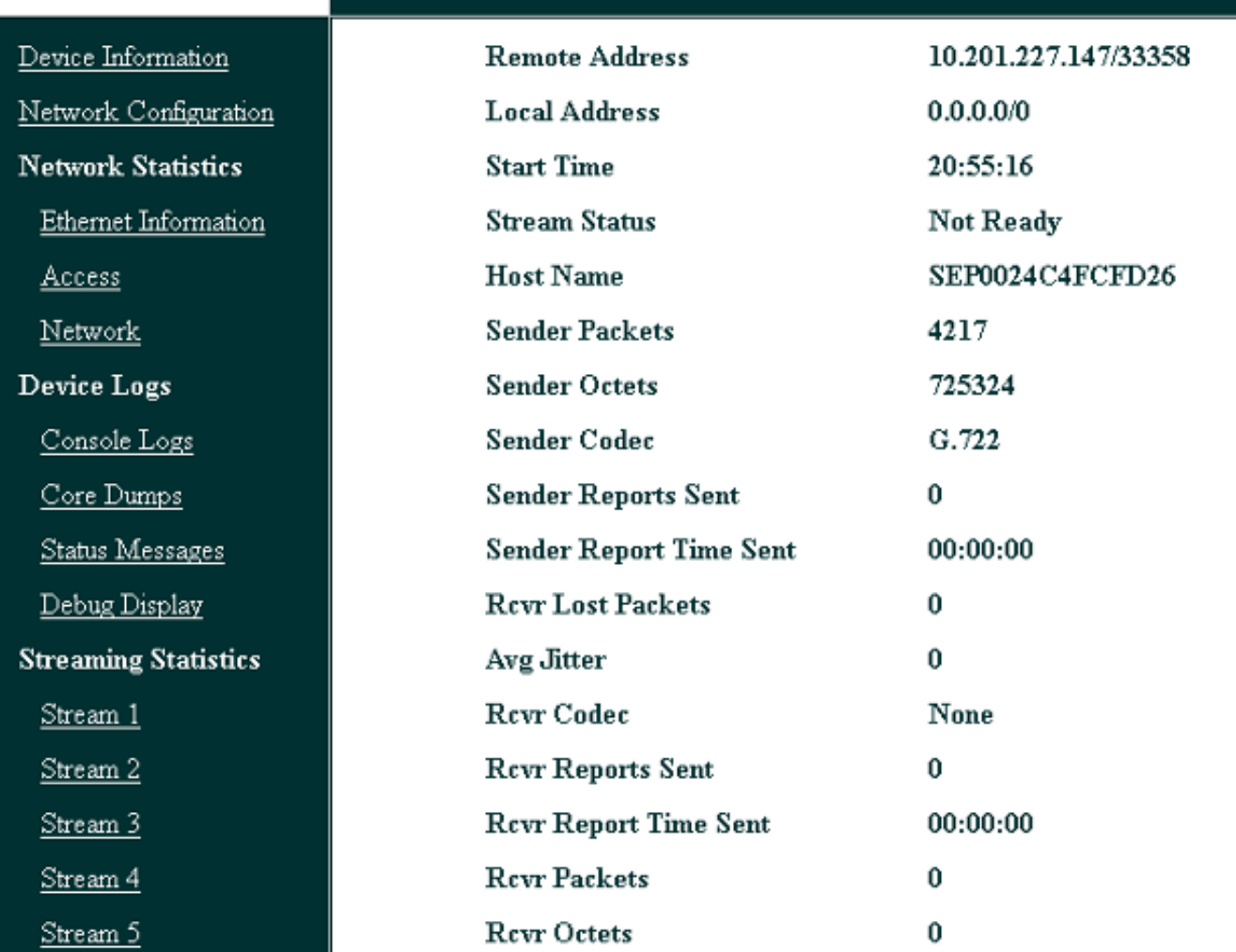

**Streaming Statistics** 

Cisco Unified IP Phone CP-7962G (SEP0024C4FCFD26

Wanneer u de gegevens voor Stream 2 en Stream 3 verifieert, zijn de belangrijkste dingen om te zoeken:

- Het externe adres is het IP-adres van de MediaSense-server.
- Het poortnummer op elke stream is uniek.

• Wanneer u de pagina ververst, wordt het aantal verzendpakketten verhoogd. Dit geeft aan dat de RTP-pakketten door de IP-telefoon worden verzonden.

#### Packet-opnamen uitvoeren

Als u nog steeds niet zeker weet of de IP-telefoon de RTP-pakketten verstuurt, is de volgende handeling om een pakketopname uit te voeren en de stromen opnieuw af te spelen.

Alvorens u het pakket uitvoert, zorg ervoor dat deze instellingen op de IP telefoonconfiguratie voor CUCM worden toegelaten:

- Omhoog naar PC-poort
- PC Voice VLAN-toegang
- PC-poort

Pas vervolgens de configuratie toe en stel de IP-telefoon opnieuw in. Nadat dit is voltooid, opent u Wireshark en neemt u een pakketopname met een duur van 30 seconden. Zorg ervoor dat u zowel het externe adres als de poort voor Stream 2 en Stream 3 van de IP-telefoon in kwestie opneemt. Voorbeeld:

● Stream 2 - 10.201.227.147/40676

• Stream 3 - 10.201.227.147/33358

Nadat het pakket is opgenomen, opent u de pakketopname en voltooit u deze stappen voor elke stream:

- 1. Filteren op ip.addr == 10.201.227.147 en udp.port == 40676.
- 2. Navigeer om te analyseren > decoderen als.
- 3. Selecteer in het pop-upvenster RTP en klik op OK.
- 4. Navigeer naar Telefonie > RTP > Stream Analysis.
- 5. In de RTP Stream Analysis, navigeer naar **Player > Decode > Play**, en controleer dat beide benen van de oproep gehoord worden.

6. Herhaal stap 1 tot en met 4 voor de andere stream en poort.

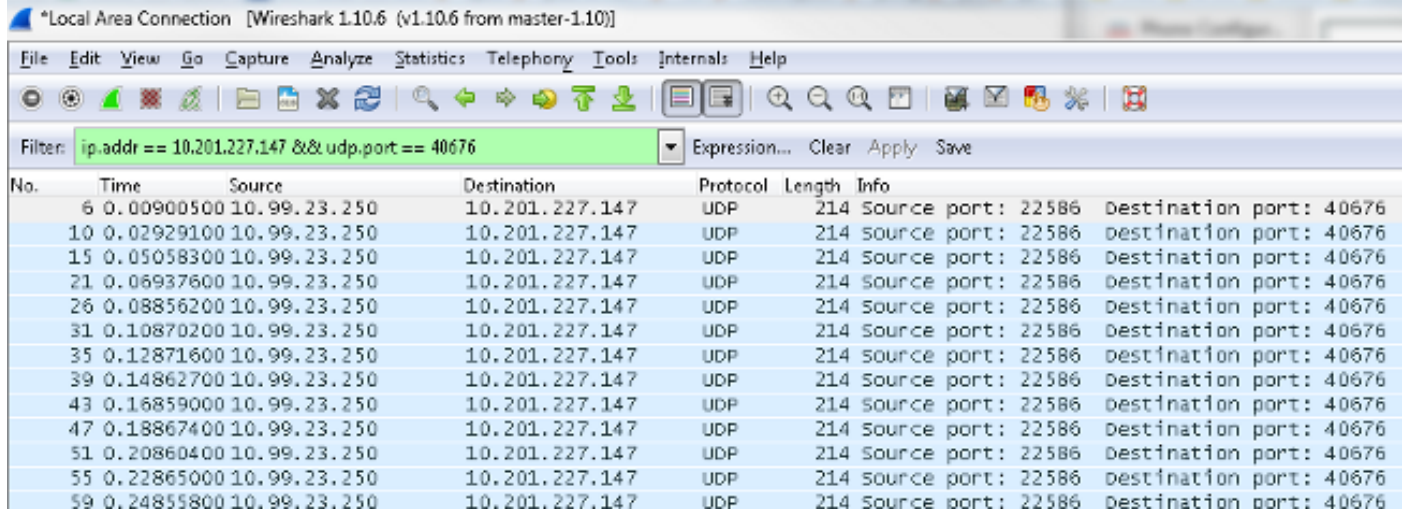

### Problemen oplossen

Nadat u het pakket hebt opgenomen en hebt geverifieerd dat MediaSense correct is geconfigureerd en dat de IP-telefoon een geldige RTP-stream naar de MediaSense-server stuurt, en u problemen blijft ondervinden, moet het pad tussen de server en IP-telefoon worden gecontroleerd.

Zorg ervoor dat het pad geen toegangscontrolelijsten (ACL's) heeft en dat het RTP-verkeer niet wordt geblokkeerd of gefilterd.

### Belangrijke opmerkingen

Als de vraag die opstelling met CUCM is in kwestie is, dan kijk in de gedetailleerde logboeken CUCM, en open de logboeken MediaSense om Call ID te vinden. Dit kan worden gevonden van de sessie-ID, en ziet er hetzelfde uit in de Call Control logs:

CallId: 74acba00-38c1ea2d-3a2937-f183000a@10.0.131.241 CallId: 74acba00-38c1ea2d-3a2938-f183000a@10.0.131.241

Aangezien de IP-telefoon twee stromen met MediaSense instelt, één voor elk deel van het oorspronkelijke telefoongesprek, doorzoek de CUCM-logbestanden met een van de Call-ID's om te verifiëren of de MediaSense-sessie correct is ingesteld.

#### Over deze vertaling

Cisco heeft dit document vertaald via een combinatie van machine- en menselijke technologie om onze gebruikers wereldwijd ondersteuningscontent te bieden in hun eigen taal. Houd er rekening mee dat zelfs de beste machinevertaling niet net zo nauwkeurig is als die van een professionele vertaler. Cisco Systems, Inc. is niet aansprakelijk voor de nauwkeurigheid van deze vertalingen en raadt aan altijd het oorspronkelijke Engelstalige document (link) te raadplegen.